# AT-A-GLANCE: CONTACT REPORT ENTRY

### ENTERING CONTACT REPORTS

Contact Reports are records of the university's substantial interaction with an entity. A contact report should be created any time a CWRU representative speaks with an entity and an important piece of information is exchanged (i.e. discussion about a possible gift, interest in joining a committee, etc). Contact Reports are also used to detail a Development Officer's visit with a prospect. Ensure all contact reports are factual, clear, and free of errors. If a contact report needs to be deleted for some reason, please email uris-pros@case.edu with the explanation for deletion. Make sure to include the entity ID & contact report ID.

The Contact Reports Entry Screen can be found by searching on an entity, scrolling down to Contact Report List for Entity and clicking New.

### **REQUIRED FIELDS (HIGHLIGHTED)**

| Date         | Date of contact/visit                               |
|--------------|-----------------------------------------------------|
| Contact Type | Type of contact                                     |
| Purpose      | Reason for contact                                  |
| Initiated By | Who initiated the contact                           |
| Author       | Name of CWRU employee who made the contact          |
|              | (If a DA is making appointment attempt phone        |
|              | calls for a DO they support, the DO's name          |
|              | should be listed as author to ensure the contact is |
|              | reflected on their performance report).             |
| Description  | Subject/headline of the contact report              |
| Text         | Detail of the contact report                        |
|              |                                                     |

## Additional Fields

| Joint Button | Clicking "Joint" will link contact rept. to spouse's entity record |
|--------------|--------------------------------------------------------------------|
| 2nd ID       | Inserting a 2nd ID links the contact report to another entity's    |
|              | record such as a Foundation or Corporation. (i.e. If the entity is |
|              | associated with a family foundation the user would want to en      |
|              | sure the contact report is also visible from the family            |
|              | foundation's entity record).                                       |
| Prospect ID  | If the entity has a prospect record, make sure to select the       |
|              | Prospect ID. This will ensure the contact report shows up on the   |
|              | Entity view as well as the Prospect Summary view.                  |
| Proposal ID  | If the contact report pertains to an active proposal on the        |

Proposal ID If the contact report pertains to an active proposal on the prospect's record, make sure to select the appropriate Proposal ID. This will ensure the contact report is visible from the Proposal screen.

| Contact Report List For Entity (90529) (1/41) |          |                     |                | New Actions Help |                 | - |
|-----------------------------------------------|----------|---------------------|----------------|------------------|-----------------|---|
|                                               | Report # | Contact             | Purpose        | Date             | Author          |   |
| •••                                           | 267770   | Visit - Campus      | Major Gift Ask | 01/17/2013       | Mr. David Pratt | - |
| •••                                           | 264220   | Visit - Home/Office | Cultivation    | 12/04/2012       | Mr. David Pratt |   |
| •••                                           | 264210   | Visit - Home/Office | Stewardship    | 11/07/2012       | Mr. David Pratt | - |

### Contact Report (New)

#### New Contact Report

Use this page to enter a new Contact Report, following the guidelines provided below.

- Enter details about recent activity using the Contact Report form below. When you have finished
  entering details press Save.
  - You can enter Staff Credit details to identify who gets credit for this activity.
     You can tie one or more follow-up Tasks to this Contact Report.
     Use Entity Update to record updated biographic information for contacted entities.

#### Contact Report (80086)

Save <u>A</u>ctions <u>H</u>elp

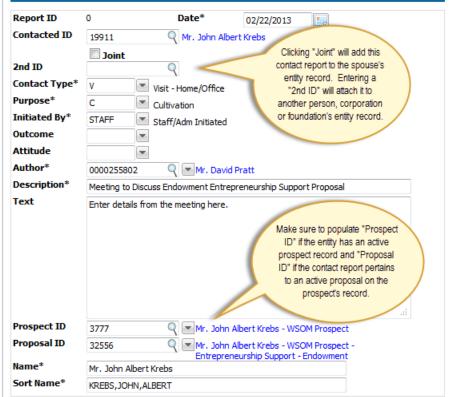